APP DESKTOP GOTOMEETING

# **Guida per l'organizzatore per Mac**

**Guida introduttiva al Pannello di controllo e alla scheda Selezione**

## <sup>1</sup> **Accedere per iniziare**

Per poter usare l'app desktop per organizzare una riunione, dovrai accedere usando il tuo nome utente GoToMeeting (indirizzo e-mail) e la tua password.

- Se stai cercando di avviare la tua riunione e ti ritrovi nella Sala d'attesa (mostrata sulla destra) fai clic su **Accedi subito** per immettere le tue credenziali di organizzatore e avviare la riunione.
- Tieni presente che gli utenti che partecipano alla tua riunione non devono effettuare l'accesso (ad eccezione delle riunioni protette da password).
- $\blacktriangleright$  Modificare il nome utente
- $\blacktriangleright$  Ripristina la password
- $\blacktriangleright$  Domande frequenti sull'accesso

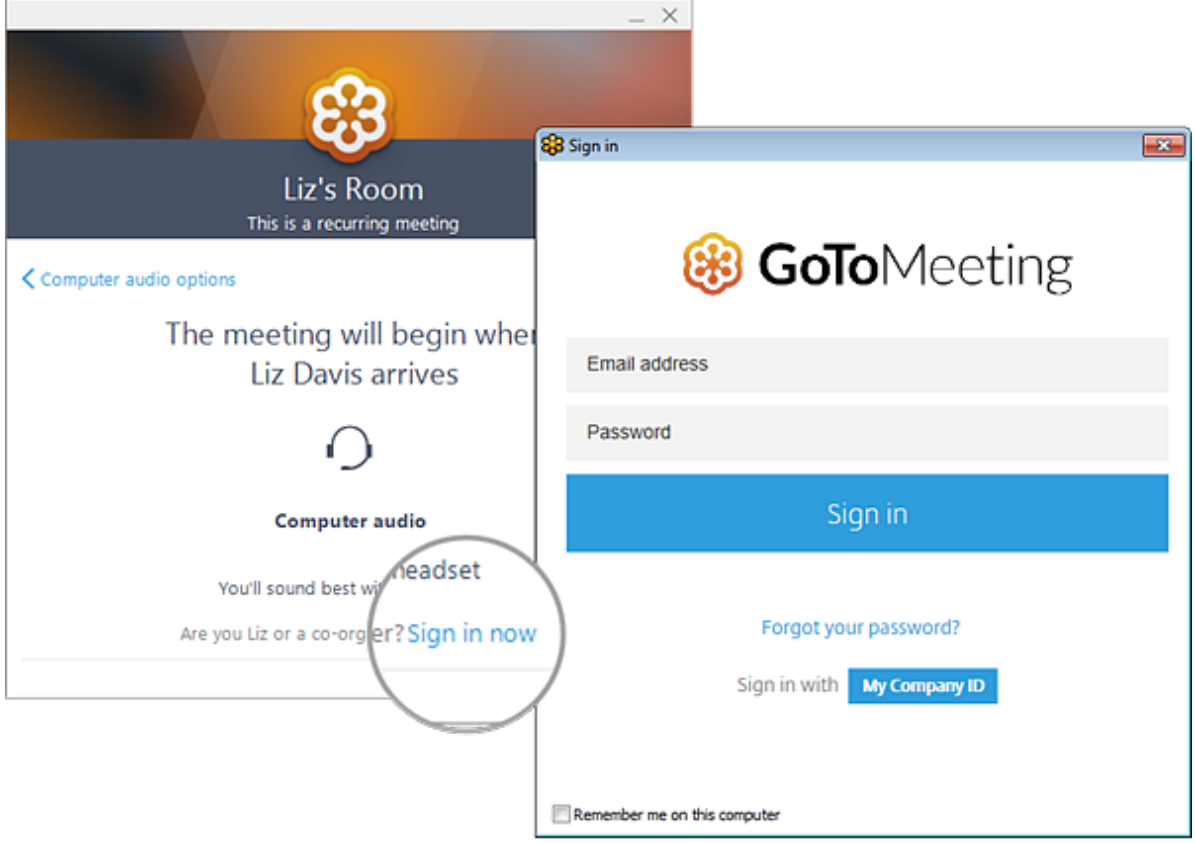

## <sup>2</sup> **Imposta l'audio**

Al tuo primo accesso, ti verrà chiesto di scegliere il metodo che desideri utilizzare per ascoltare l'audio della riunione.

- Seleziona **Audio del computer** per usare il microfono e gli altoparlanti del tuo computer.
- Seleziona **Chiamata telefonica** per usare il tuo telefono per effettuare una chiamata alla conferenza audio.

Una volta connesso alla sessione, i tuoi controlli audio saranno visibili nella scheda Audio. Puoi passare da una modalità audio all'altra in qualsiasi momento.

- ! Eseguire il test di microfono e altoparlanti (solo "Audio del computer")
- ! Immettere il PIN audio (solo audio "Chiamata telefonica")
- ! Visualizza le domande frequenti sull'audio

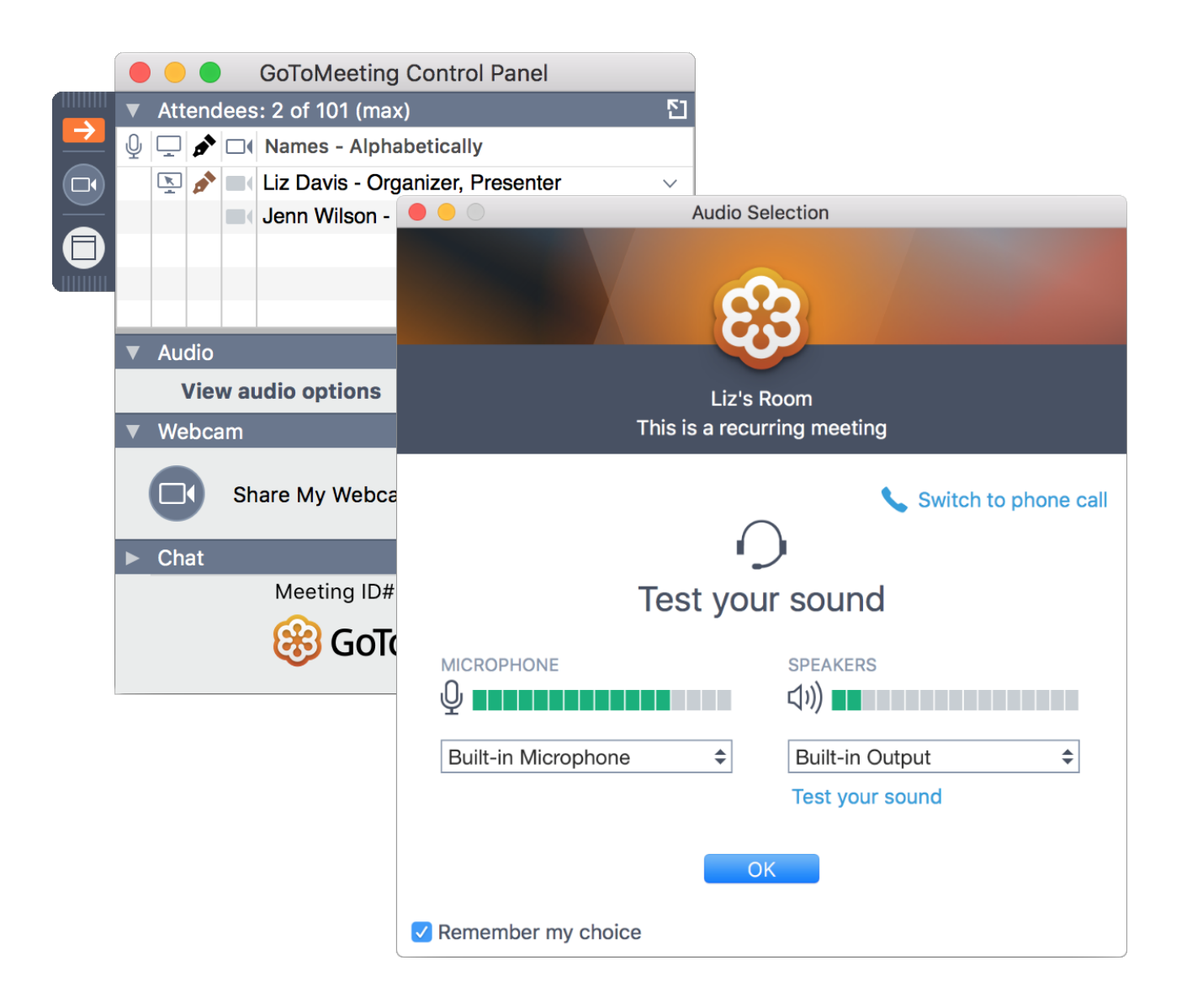

## <sup>3</sup> **Disattivare e attivare l'audio**

Controlla il tuo audio con il **pulsante Audio** nella parte superiore del Pannello di controllo o della scheda Selezione, che sarà di un colore verde brillante quando il tuo audio è attivato e gli altri possono sentirti. Vedrai un'icona del microfono per l'audio Valuta la tua e**stel**icomputer oppure un'icona del telefono per l'audio della chiamata telefonica.

Se necessario, puoi anche passare dall'audio del computer a quello del telefono e viceversa aprendo il riquadro Audio nel Pannello di controllo.

 $\vee$  Visualizza le domande frequenti sulla disattivazione dell'audio

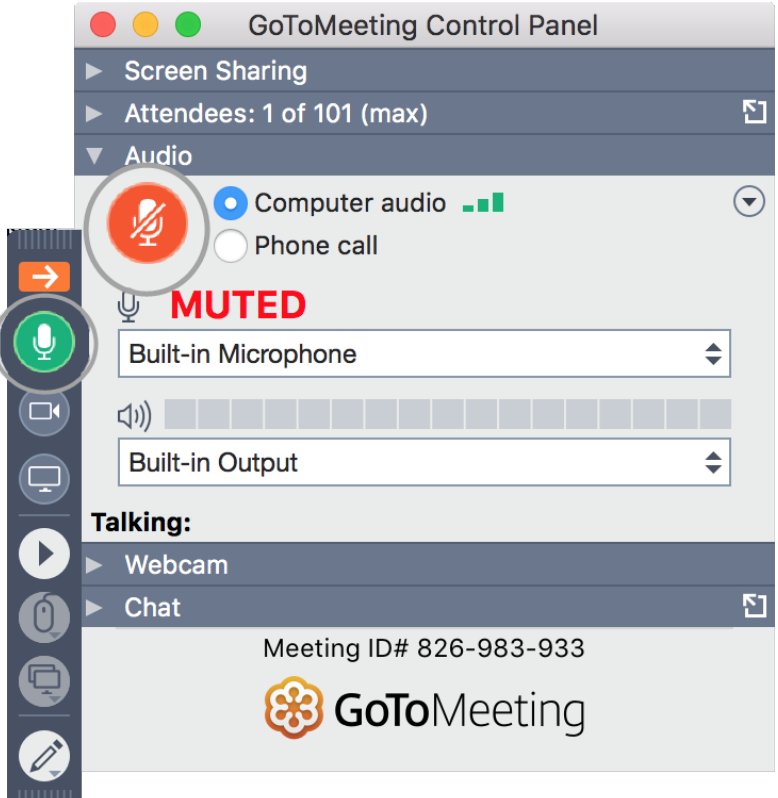

### <sup>4</sup> **Gestisci i partecipanti**

Il riquadro Partecipanti consente di vedere tutti i partecipanti della riunione e di accedere ai controlli GoToMeeting.

Fai clic sull'icona della freccia accanto al nome di un partecipante per visualizzare le azioni che puoi eseguire, tra cui le seguenti:

- Disattivare l'audio (https://support.logmeininc.com/gotomeeting/help/muteand-unmute-your-attendees-g2m050040) del partecipante
- Assegnare al partecipante il ruolo di coorganizzatore

<sub>Valuta</sub> (https://support.logmeininc.com/gotomeeting/help/add-co-organizers-<sup>esperi</sup>g2m040005#Promote)

- Consentire al partecipante di usare gli strumenti di disegno (https://support.logmeininc.com/gotomeeting/help/use-drawing-toolsg2m040012) oppure trasferirgli il controllo di tastiera/mouse (https://support.logmeininc.com/gotomeeting/help/give-keyboard-andmouse-control-g2m040010) (ulteriori informazioni)
- ! Nascondere i riquadri Partecipanti o Chat di altri utenti
- $\blacktriangleright$  Escludere partecipanti

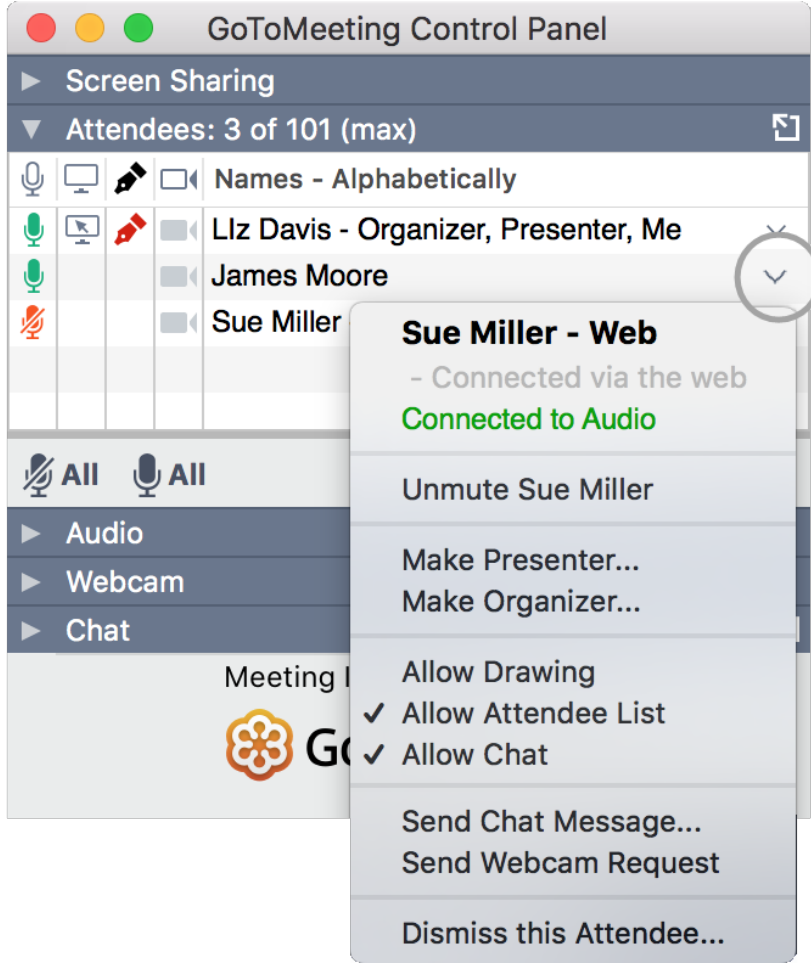

### <sup>5</sup> **Invitare altre persone**

Tutto quello di cui i tuoi partecipanti hanno bisogno per poter partecipare alla евре рабования де l'URL di partecipazione oppure l'ID delle riunione di 9 cifre. Puoi vedere e « Valuta la tua

copiare rapidamente questi elementi nei tuoi appunti.

Nel riquadro Partecipanti, fai clic su **Invita** in basso a destra. Verrà aperta la finestra Invita persone, dove potrai copiare l'URL oppure generare un invito tramite e-mail.

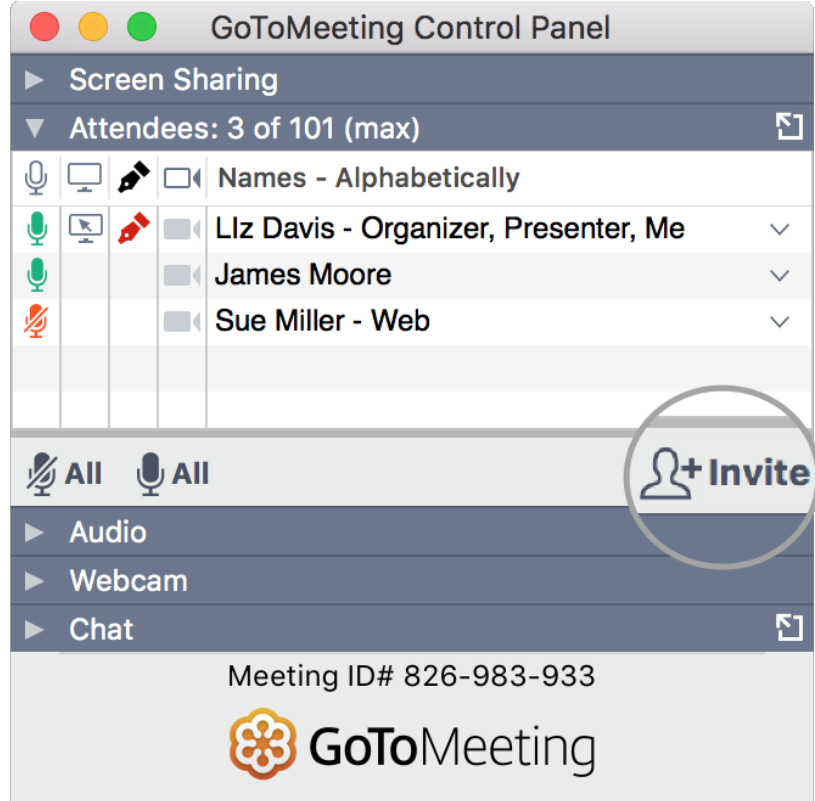

#### <sup>6</sup> **Condividere la webcam**

Sorridi! Puoi avviare, sospendere e interrompere la condivisione della tua webcam utilizzando il pulsante **Webcam** nel Pannello di controllo o nella scheda Selezione.

**Desideri visualizzare in anteprima il feed della webcam?**Sappiamo che vuoi apparire al meglio! Apri il riquadro Webcam nel Pannello di controllo (mostrato sulla destra) e fai clic su **Preferenze**. Potrai vedere un'anteprima del feed della webcam nella scheda Webcam.

- Nascondere i feed della webcam
- Regolare le preferenze della webcam

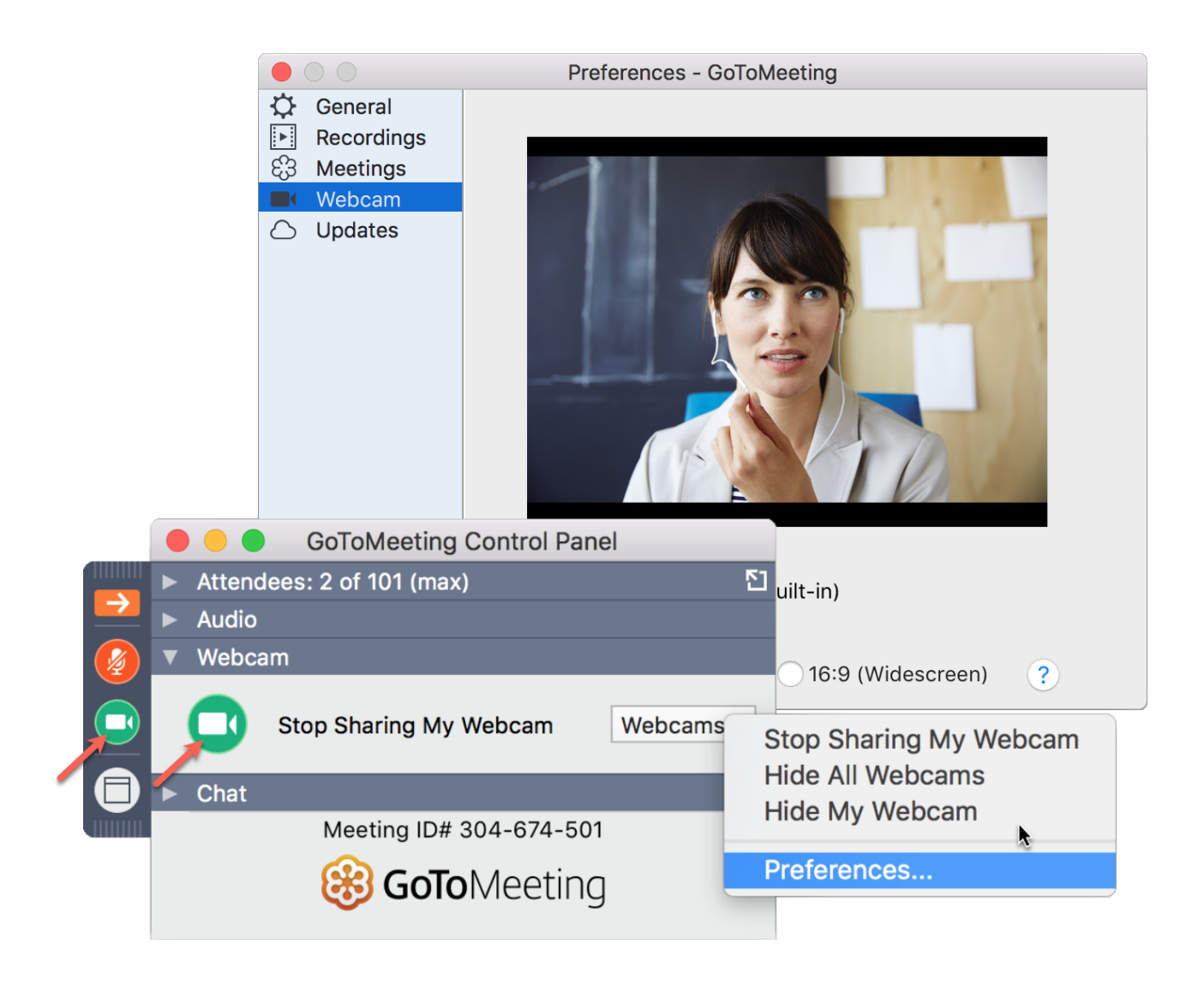

### <sup>7</sup> **Condividere lo schermo**

Puoi condividere il tuo schermo o persino un'applicazione specifica con gli altri partecipanti della riunione. Usa il **pulsante Riproduci** nel Pannello di controllo oppure il **pulsante Schermo** nella scheda Selezione per iniziare e interrompere rapidamente la condivisione dello schermo del tuo monitor principale.

» Apri la **scheda Condivisione schermo** per visualizzare opzioni aggiuntive: Valuta la tua

<sub>esperienza</sub><br>● Usa il menu a discesa **Mostra schermo** per condividere un monitor diverso o

persino un'applicazione specifica (come PowerPoint).

- Usa il menu **Cambia relatore** per trasferire i controlli del relatore a un'altra persona.
- Usa il menu **Assegna tastiera e mouse** per consentire ad altri partecipanti di controllare il mouse e la tastiera sullo schermo che stai condividendo.
- $\triangleright$  Consentire ad altri di disegnare sullo schermo
- Sospendi condivisione schermo

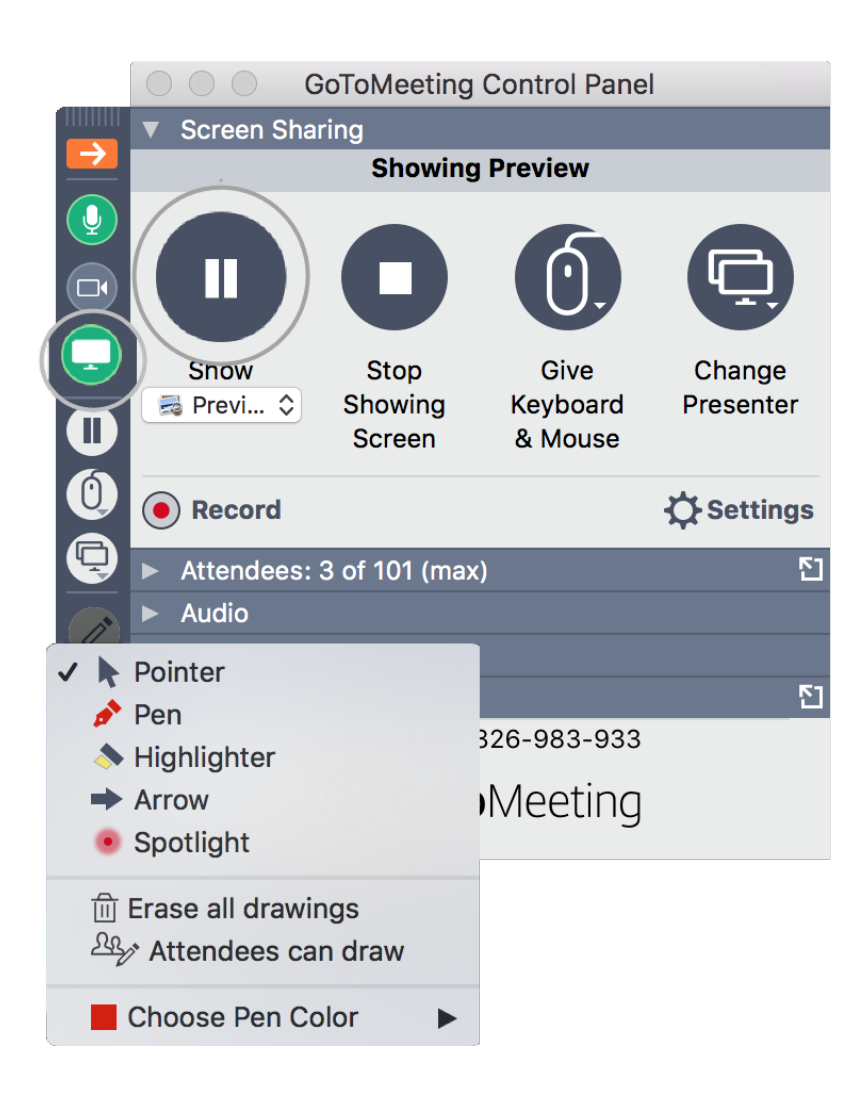

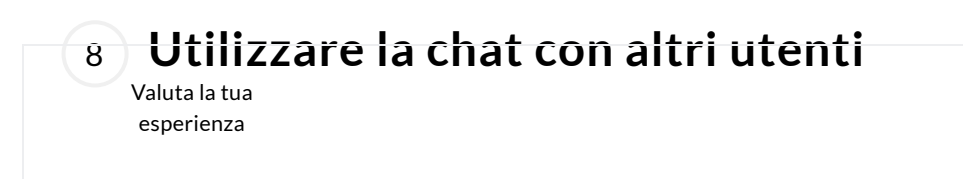

Il Pannello di controllo include un riquadro Chat in cui puoi scambiare messaggi con gli altri partecipanti. Se il Pannello di controllo è ridotto a icona nella scheda Selezione, verranno visualizzate notifiche dei messaggi.

- » Usa il menu a discesa **A** per selezionare i destinatari:
	- Seleziona **Tutti** per inviare un messaggio pubblico a tutti i partecipanti.
	- Seleziona **Solo organizzatori** per inviare un messaggio solo a organizzatori e coorganizzatori.
	- Seleziona Solo relatore per inviare un messaggio privato alla persona che condivide il proprio schermo.
	- Seleziona una persona specifica per inviare un messaggio privato solo a tale persona.

Salvare il registro chat

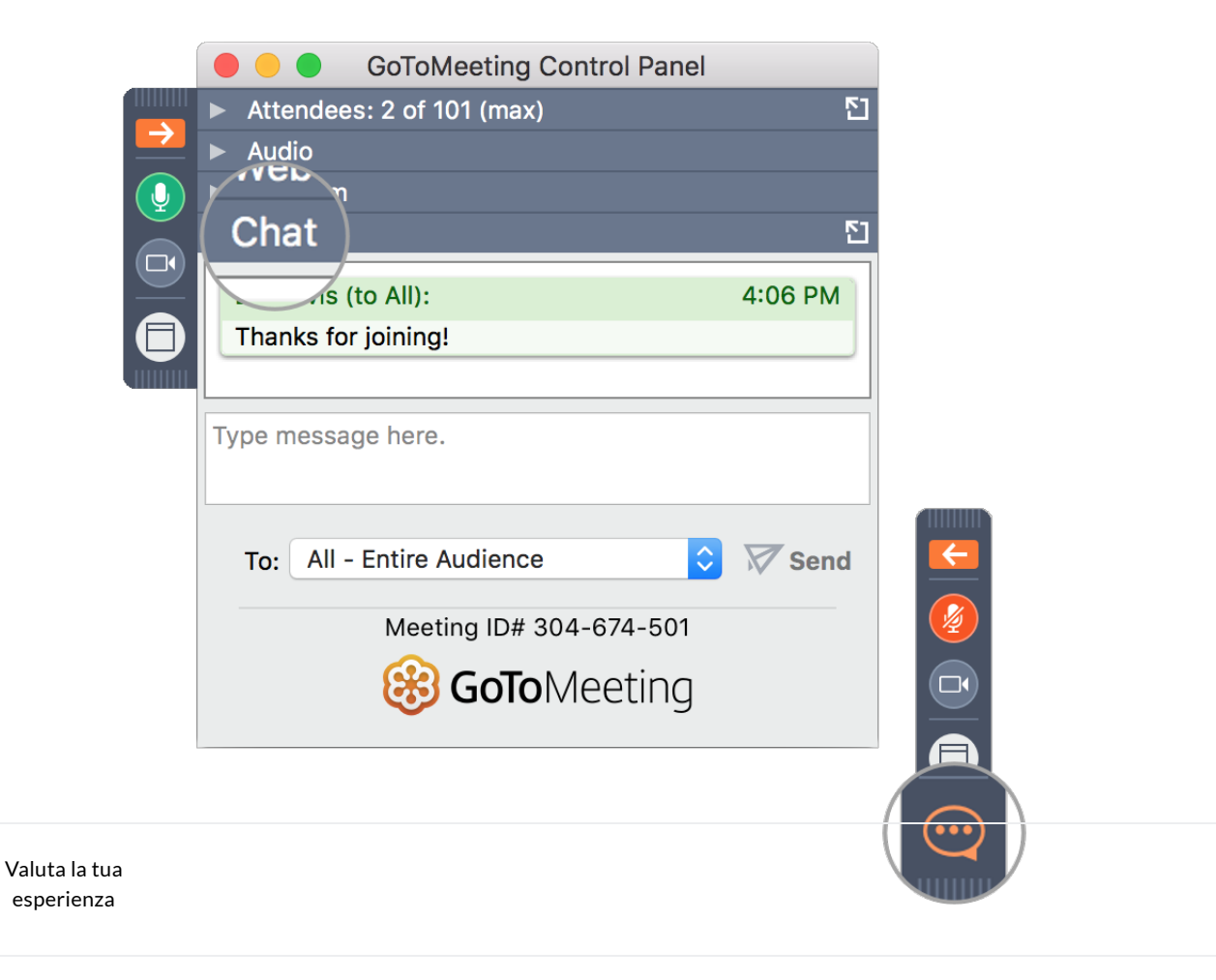

# <sup>9</sup> **Registrare la riunione**

GoToMeeting consente di registrare le riunioni (inclusi gli schermi condivisi e l'audio) e di convertirle in un formato condivisibile. In tal modo è possibile condividere facilmente riunioni passate con altre persone. Ulteriori informazioni. (https://support.logmeininc.com/gotomeeting/help/record-a-session-g2m040008)

- Seleziona **Registra la riunione** in fondo al riquadro Condivisione schermo.
- Quando la riunione è conclusa, Recording Manager ti chiederà automaticamente di convertire la registrazione.
- Interrompi registrazione
- $\triangleright$  Trovare le registrazioni

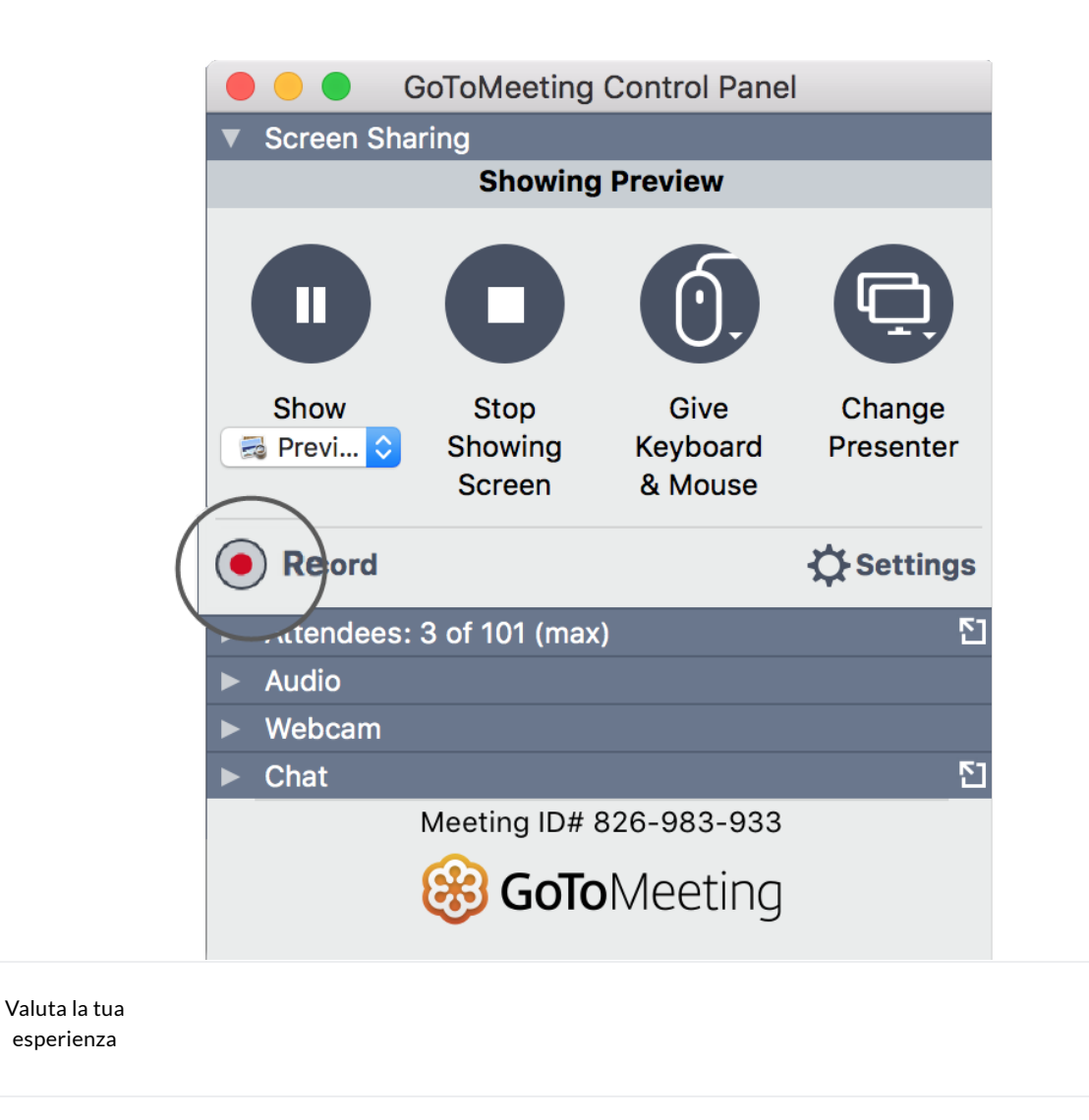

# <sup>10</sup> **Ridurre a icona nella scheda Selezione**

Per salvare spazio prezioso nello schermo del tuo computer, puoi comprimere l'intero Pannello di controllo in una piccola scheda Selezione. Usa i pulsanti con le frecce per comprimere ed espandere il Pannello di controllo.

- Mantieni l'accesso ai pulsanti **Audio**, **Schermo** e **Webcam** .
- Puoi ricevere notifiche di nuove chat quando arrivano messaggi.
- Fai clic sulle icone Partecipanti o Chat per espandere solo tali riquadri.
- ! Disancorare i riquadri dal Pannello di controllo
- ! Esplorare la finestra del Visualizzatore

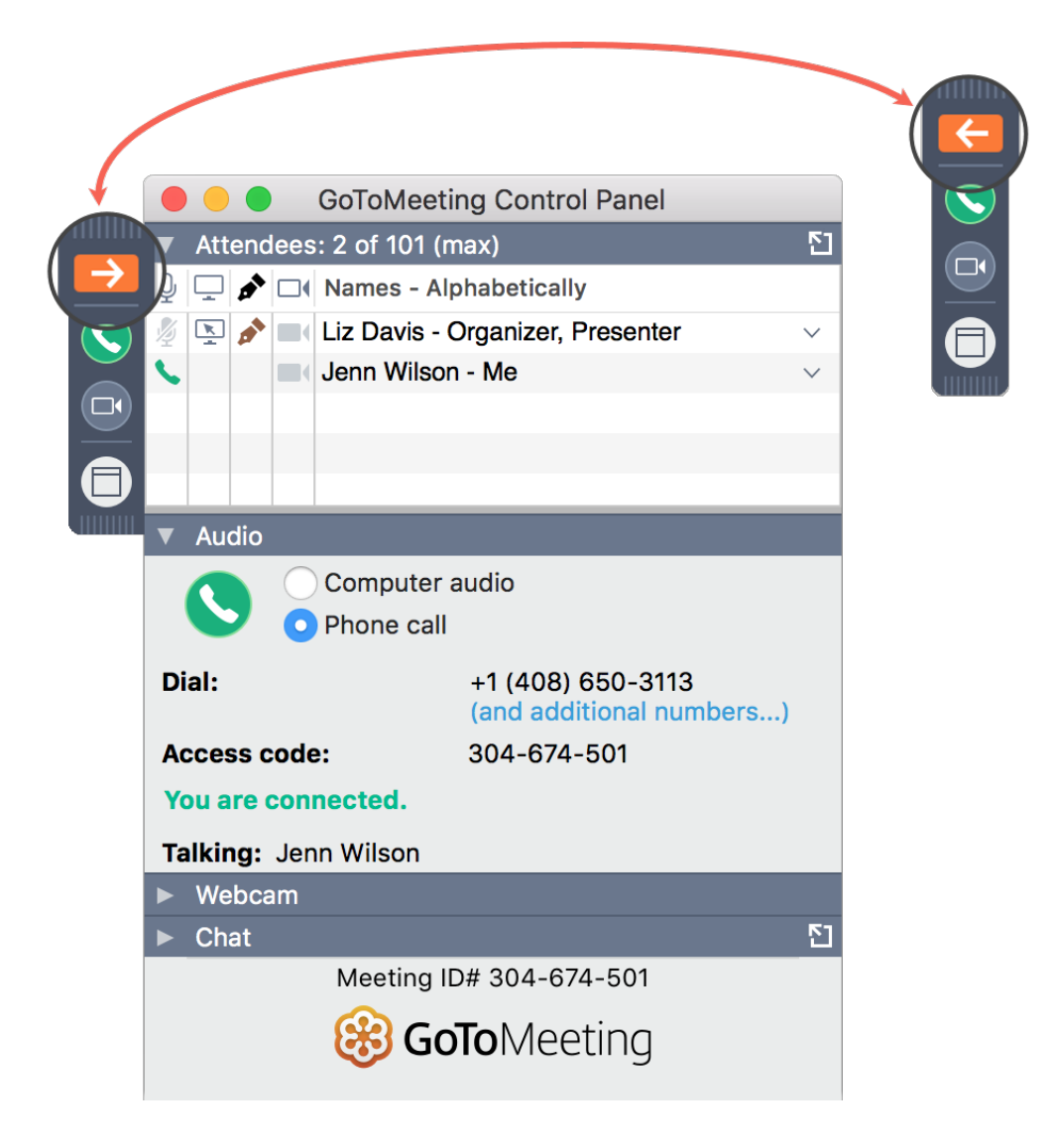

### <sup>11</sup> **Esplorare altri strumenti**

La barra dei menu del tuo Mac contiene strumenti aggiuntivi che puoi utilizzare durante la riunione ad esempio per modificare il tuo nome e indirizzo e-mail, l'argomento della riunione e il messaggio di benvenuto.

Per accedere ai menu a discesa, fai clic su **GoToMeeting**, **File**, **Modifica** o su qualsiasi altra voce di menu elencata.

- ! Modifica nome e indirizzo e-mail
- $\triangleright$  Configurare le preferenze

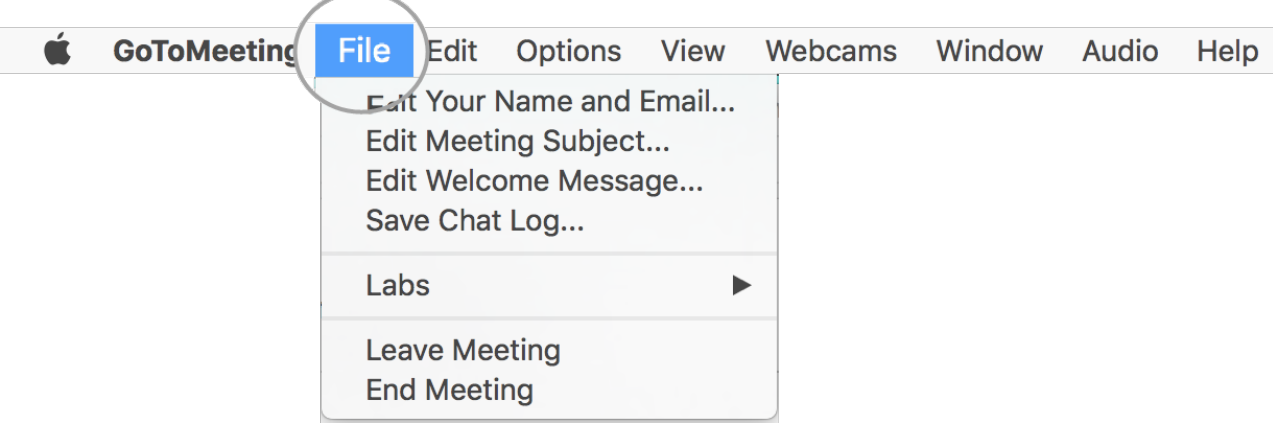

#### <sup>12</sup> **Assistenza**

Hai bisogno di altro aiuto per ottenere il massimo da GoToMeeting? Scopri queste risorse aggiuntive per ottenere ulteriori informazioni.

- Domande frequenti sulla partecipazione (https://support.logmeininc.com /gotomeeting/join)
- Domande frequenti sull'audio (https://support.logmeininc.com/gotomeeting /audio)
- Domande frequenti sulla condivisione dello schermo e della webcam (https://support.logmeininc.com/gotomeeting/webcam-screenshare)
- $\blacktriangleright$  Perché non riesco a scaricare il software?
- ! Ho effettuato l'accesso alla riunione, ma l'aspetto è diverso dalle immagini riportate qui sopra.
- $\triangleright$  Sono stato invitato a partecipare alla riunione di un altro utente, non sono l'organizzatore.

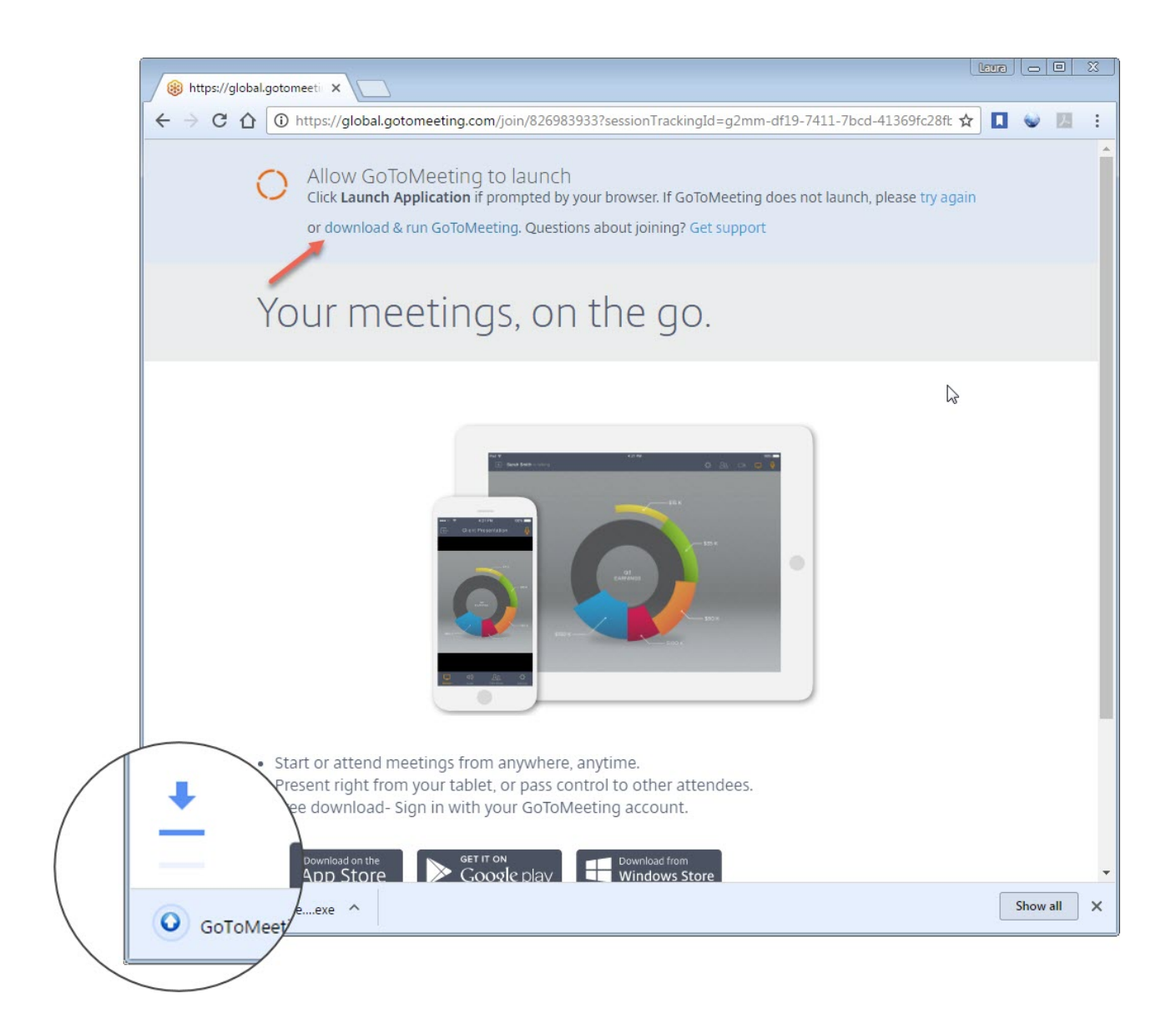

#### **Non hai trovato quello che stavi cercando?**

Se sei un organizzatore Windows, consulta la nostra **Guida Windows (https://support.logmeininc.com/gotomeeting /organizer-insession-win)**. Se partecipi alla riunione di un altro utente, consulta la nostra

**Guida per i partecipanti per Windows (https://support.logmeininc.com/gotomeeting/attendee-**

**insession-win)** oppure la **Guida per i partecipanti per Mac (https://support.logmeininc.com/gotomeeting/attendeeinsession-mac)**.

Riguardo a noi (https://www.logmeininc.com/about-us)

Termini di servizio (https://secure.logmein.com/home/it/policies/terms-and-conditions)

NUOVO politica sulla riservatezza (https://secure.logmein.com/home/it/policies/gfop/privacy)

Informazioni sui marchi (https://secure.logmein.com/home/policies/trademark) Individua prodotti

Copyright © 2021 LogMeIn, Inc. All Rights Reserved